# <span id="page-0-0"></span>Procédure de réservation de tablette à destination des responsables légaux des élèves et des enseignants.

### Table des matières

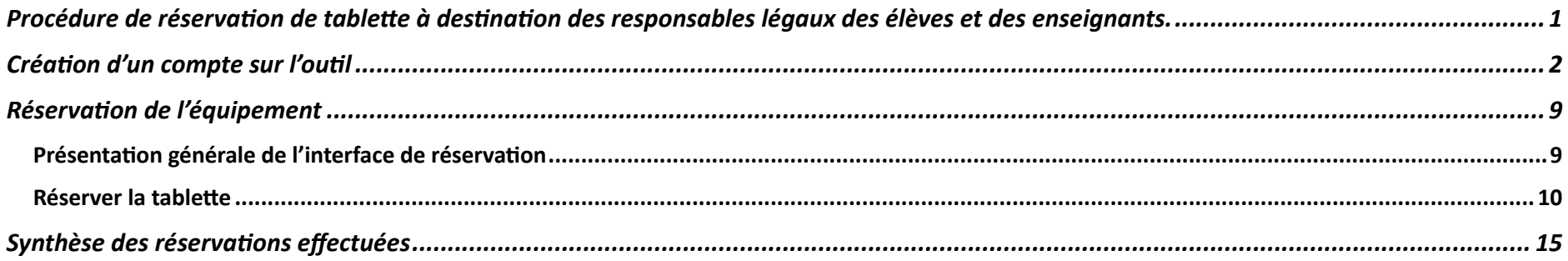

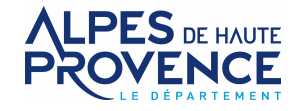

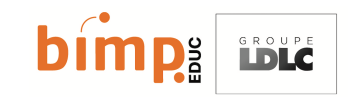

## <span id="page-1-0"></span>Création d'un compte sur l'outil

L'interface de réservation est par défaut en français, cependant, il peut parfois arriver que cela ne soit pas le cas. Pour basculer en Français, cliquer sur « language » dans le coin supérieur droit et sélectionner « French »

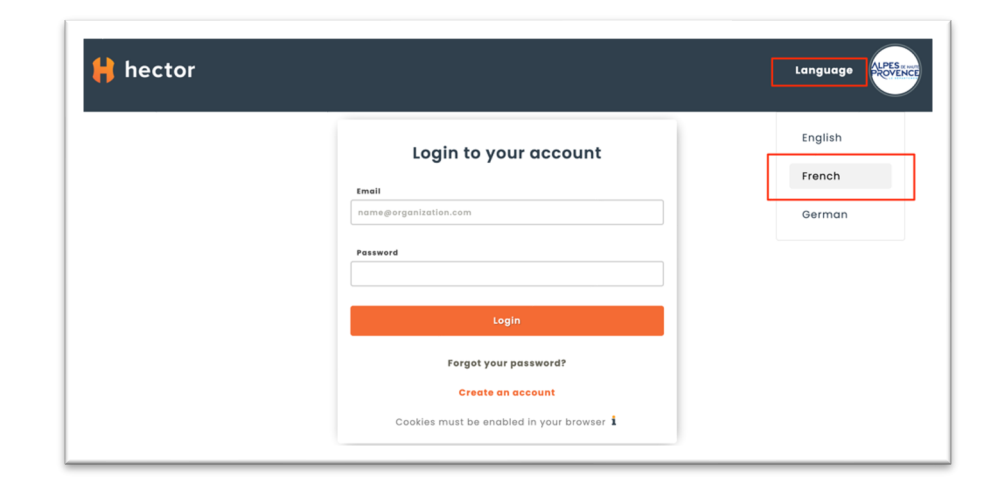

Cliquer ensuite sur « Se créer un compte »

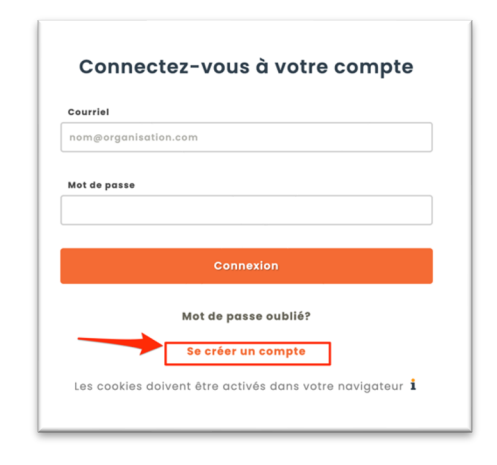

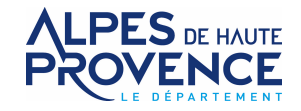

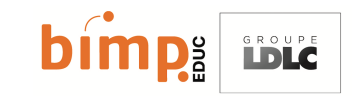

Remplir tous les champs obligatoires du formulaire (suivi d'une \*). Pour plus de détails sur les informations à remplir, une « infobulle » est disponible en passant la souris au-dessus des logos  $\mathbf{1}$ .

Attention, comme indiqué sous le titre, pour une tablette « élève », les informations d'un(e) responsable légal (e) doivent être saisies.

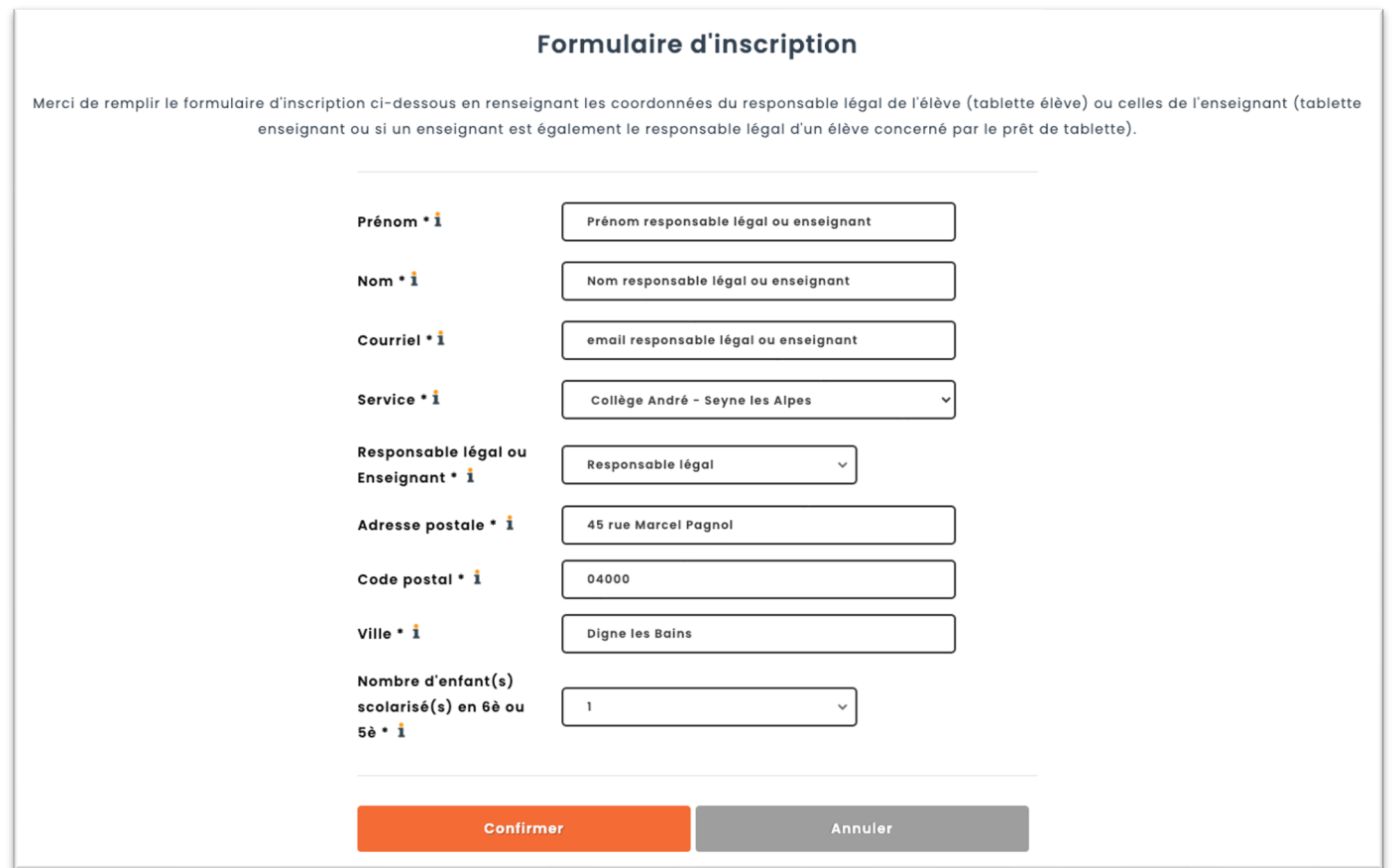

Attention, le choix de l'établissement (Service) est important pour la suite de la procédure. Veillez à ne pas vous tromper de collège.

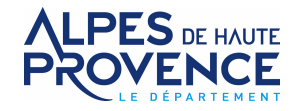

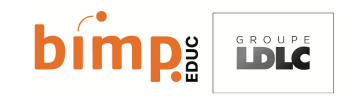

Après avoir cliqué sur le bouton « confirmer », un message confirme la création du compte ainsi que l'envoi d'un mail de confirmation à l'adresse renseignée dans le formulaire. Ce mail contient le mot de passe généré aléatoirement pour accéder à la plateforme de réservation. Vous aurez la possibilité de modifier le mot de passe par la suite. Pensez à vérifier dans les courriers indésirables si vous ne recevez pas le mail.

# **VEUILLEZ VÉRIFIER VOTRE ADRESSE COURRIEL**

Une fois que vous aurez validé, vous aurez accès au logiciel Hector.

N'oubliez pas de vérifier votre dossier indésirable si vous ne trouvez pas le courriel d'activation.

Vous n'avez pas reçu le courriel? Envoyer à nouveau.

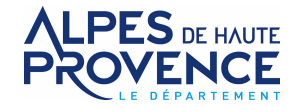

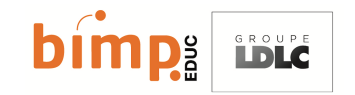

Le mail reçu se présente ainsi :

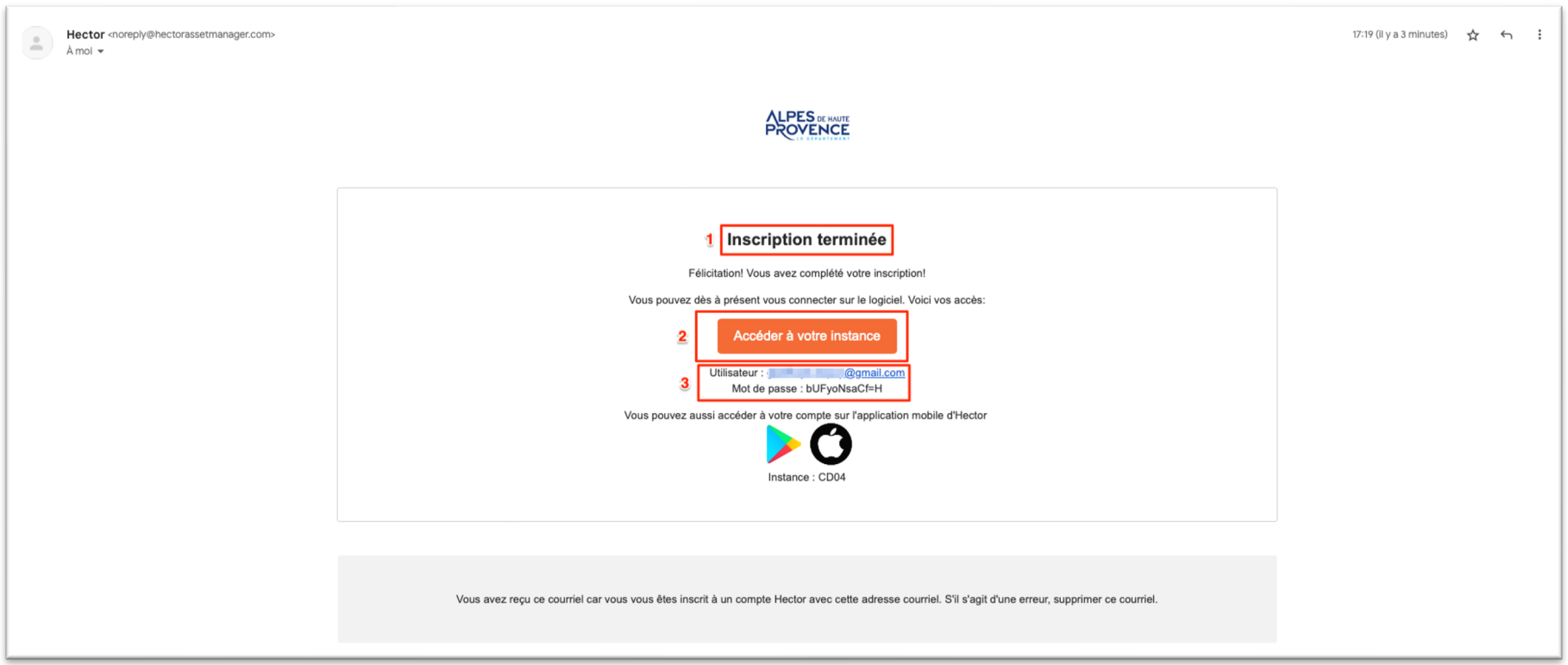

1 Confirmation de l'ouverture du compte

**2** Lien d'accès au site de réservation

**3** Nom d'utilisateur et mot de passe généré aléatoirement et pouvant être modifié par la suite.

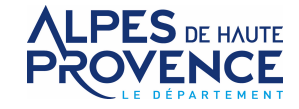

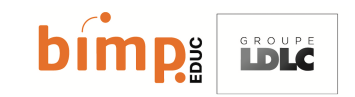

Pour effectuer la réservation, cliquer sur le lien reçu dans le mail de confirmation (ou sur le lien présent sur l'ENT). Une fois sur l'interface, saisir le nom d'utilisateur (adresse email saisie à l'inscription) et le mot de passe (reçu par email) puis cliquer sur « connexion »

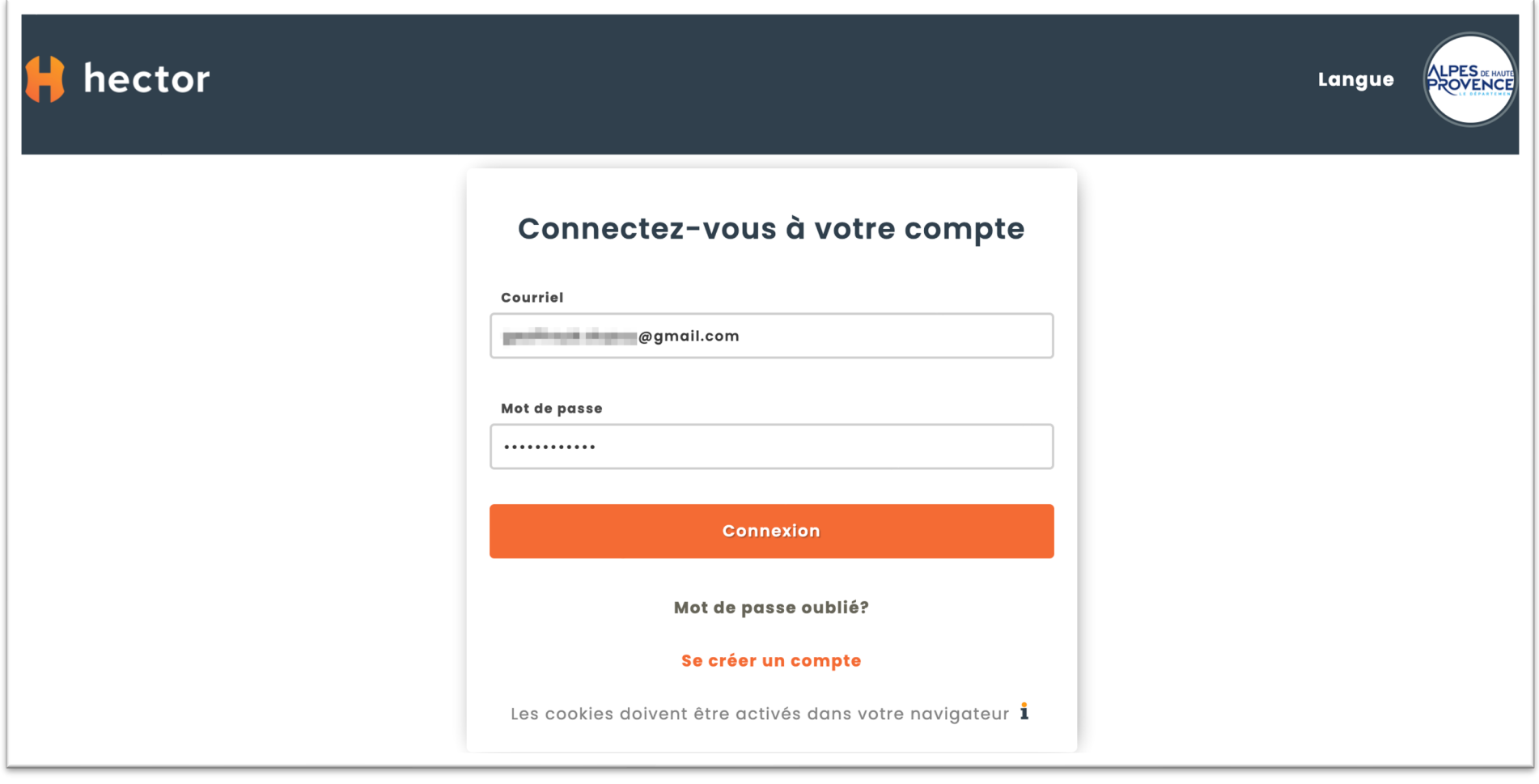

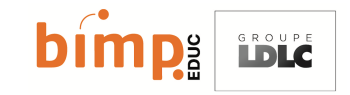

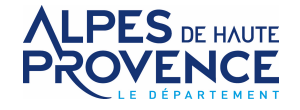

Pour modifier le mot de passe généré aléatoirement, cliquer sur le logo du département en haut à droite, puis « changer votre mot de passe »

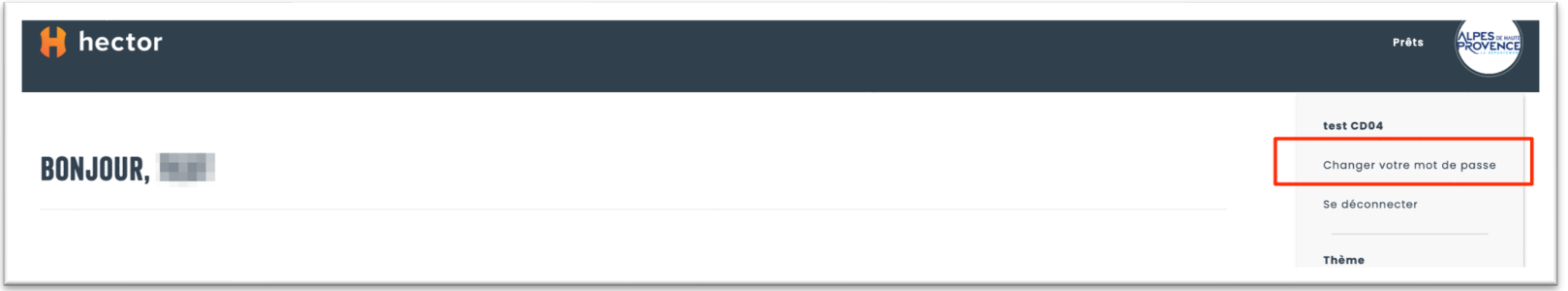

Saisir ensuite dans la première case le mot de passe reçu dans le mail de confirmation, ensuite, saisissez 2 fois le nouveau mot de passe désiré. Les règles de complexité imposent un mot de passe d'une longueur minimale de 10 caractères. Finir en cliquant sur le bouton « sauvegarder ».

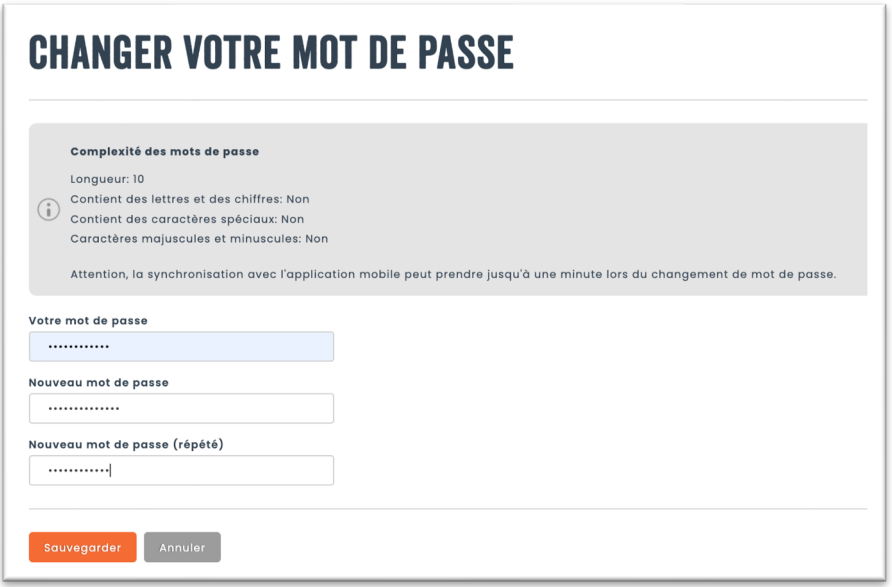

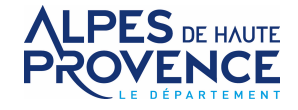

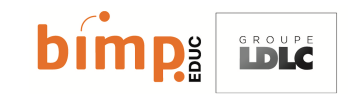

Sur la page suivante, un lien vous permet d'aller vers le site de réservation de l'établissement dont vous dépendez (élève ou enseignant). Ce lien dépend de l'établissement choisi lors de l'inscription. Dans l'exemple ci-dessous, collège Marcel André à Seyne les Alpes. Cliquer sur le texte « **Lien** »

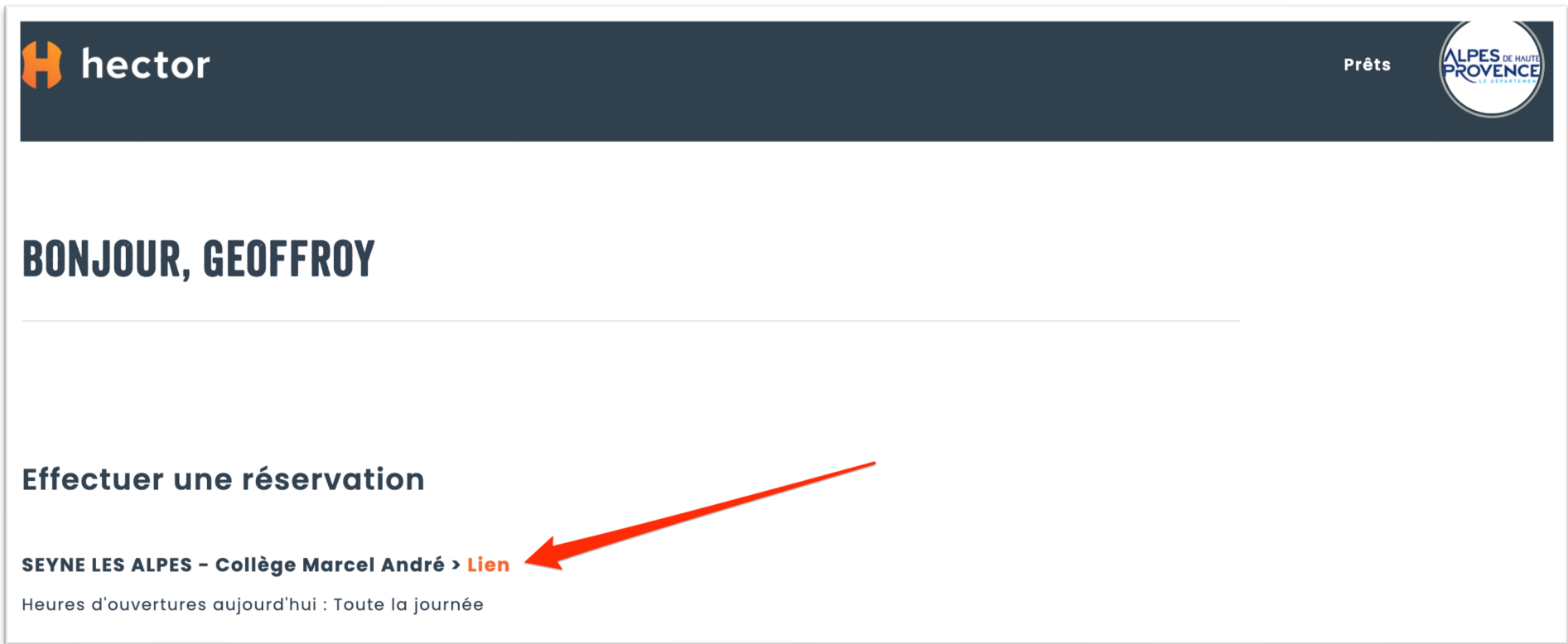

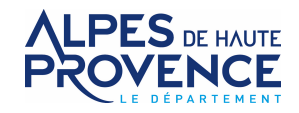

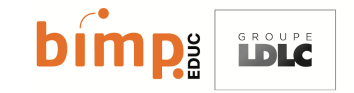

## <span id="page-8-0"></span>Réservation de l'équipement

<span id="page-8-1"></span>Présentation générale de l'interface de réservation :

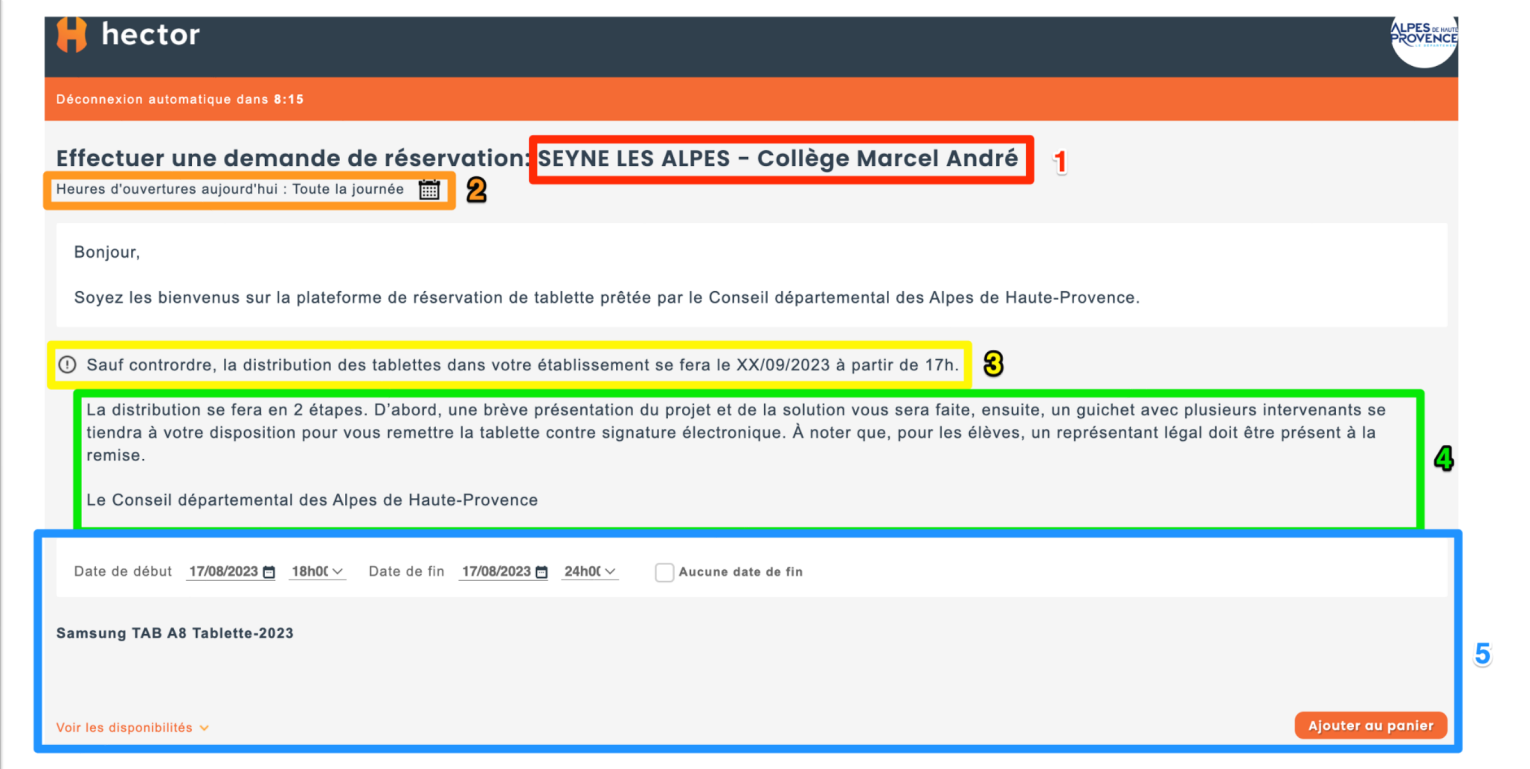

**1** Rappel de l'établissement

2 Horaires ou la réservation d'équipement est disponible (ne pas en tenir compte. Actuellement réglé 7jours sur 7 et 24h sur 24)

**3** Indication de la date de la distribution

4 Description des opérations de distribution

**5** Réservation de la tablette (plus de détail sur la page suivante)

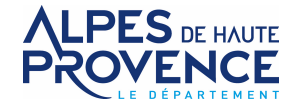

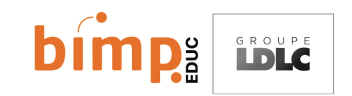

#### <span id="page-9-0"></span>Réserver la tablette

Pour réserver la tablette :

- Ne pas tenir compte de la date de début (1), la laisser à la date affichée. La date de début se mettra automatiquement à jour à la distribution.
- Cocher la case « Aucune date de fin » (**2**)
- Cliquer sur « Ajouter au panier » (**3**)

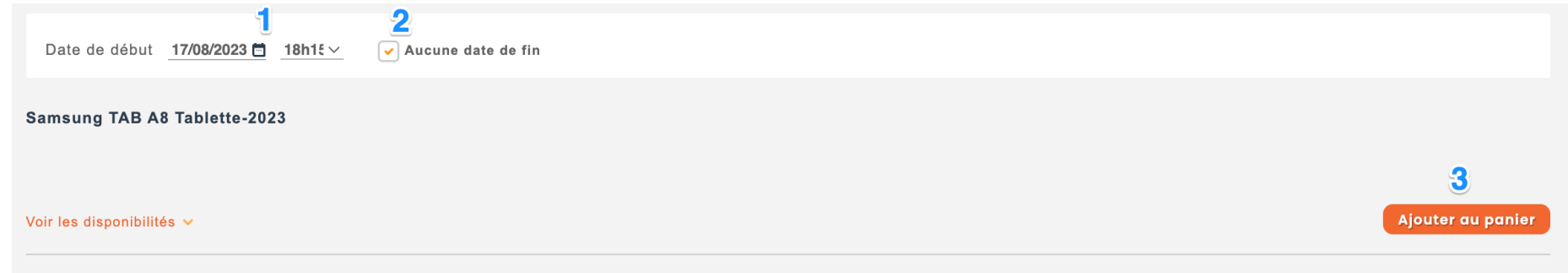

Après avoir cliqué sur « Ajouter au panier », dans la partie supérieure de l'écran apparait la mention « Confirmer la réservation »

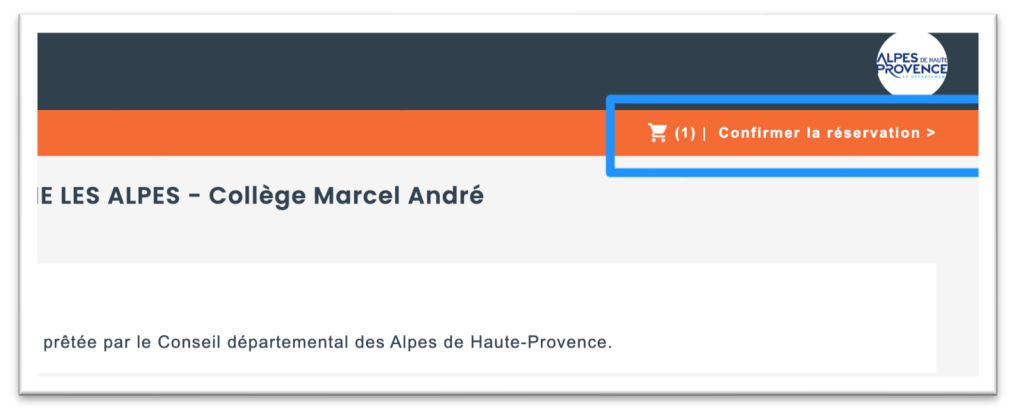

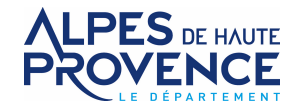

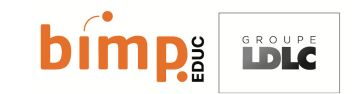

Cliquer sur « Confirmer la réservation » et remplir le formulaire suivant. Dans le cas d'une tablette élève, tous les champs doivent être remplis avec les informations de l'élève. Seul le champ « Procuration » est optionnel. Pour plus de détails sur les informations à remplir, une « infobulle » est disponible en passant la souris au-dessus des logos 1. Pour un enseignant, sélectionner uniquement le « Type de tablette ».

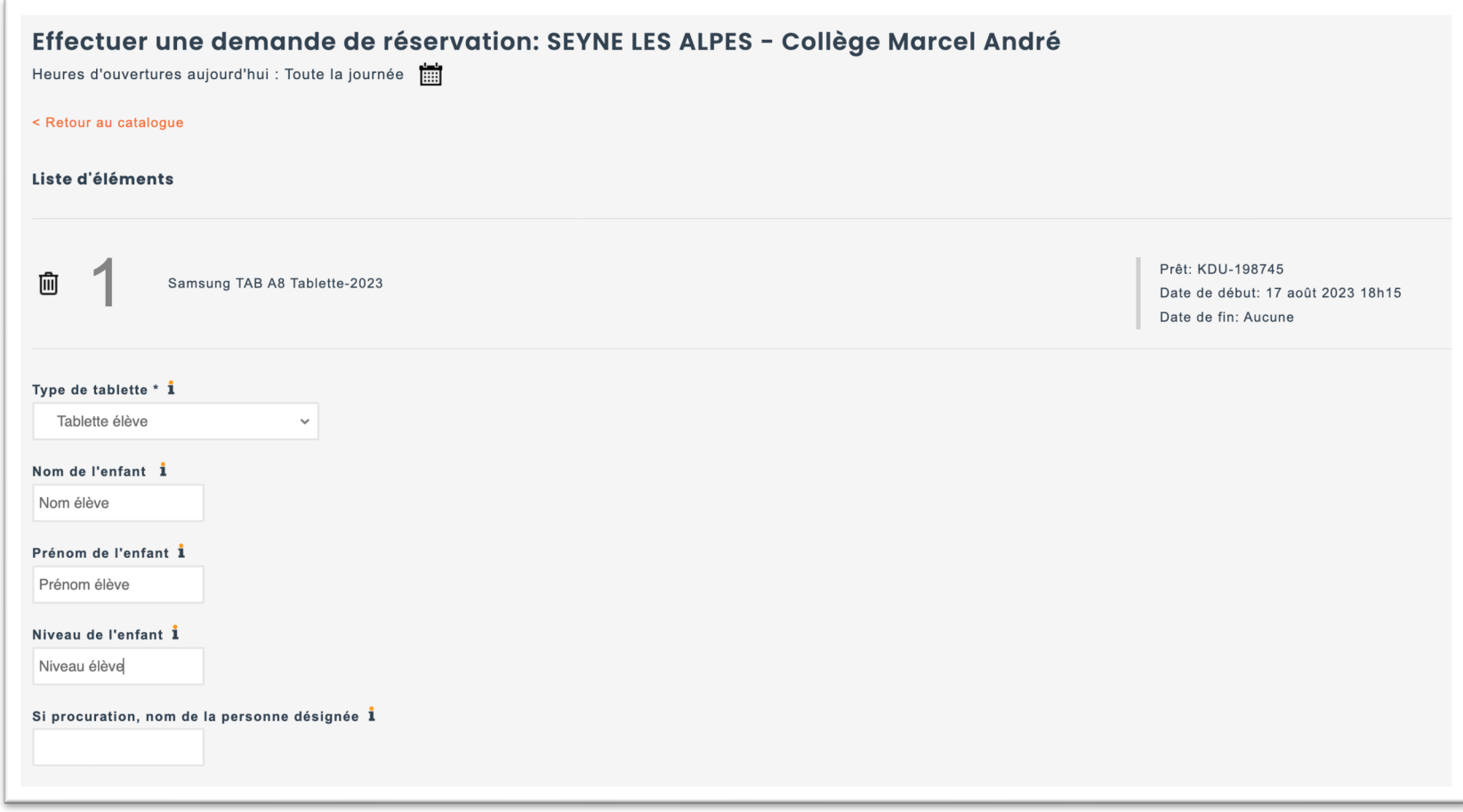

Merci de veiller à bien remplir les champs. Si le formulaire est incomplet, la réservation ne sera pas validée et devra être ressaisie avant toute distribution de matériel.

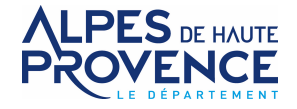

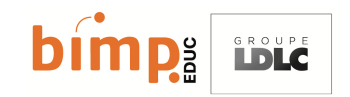

Attention particulière pour les enseignants qui auraient un enfant scolarisé dans un autre établissement que celui auquel ils sont rattachés : Valider la réservation de tablette pour l'élève dans le même établissement, mais ajouter une information dans le champ note indiquant l'établissement de l'élève. Une modification sera apportée lors des opérations de validation.

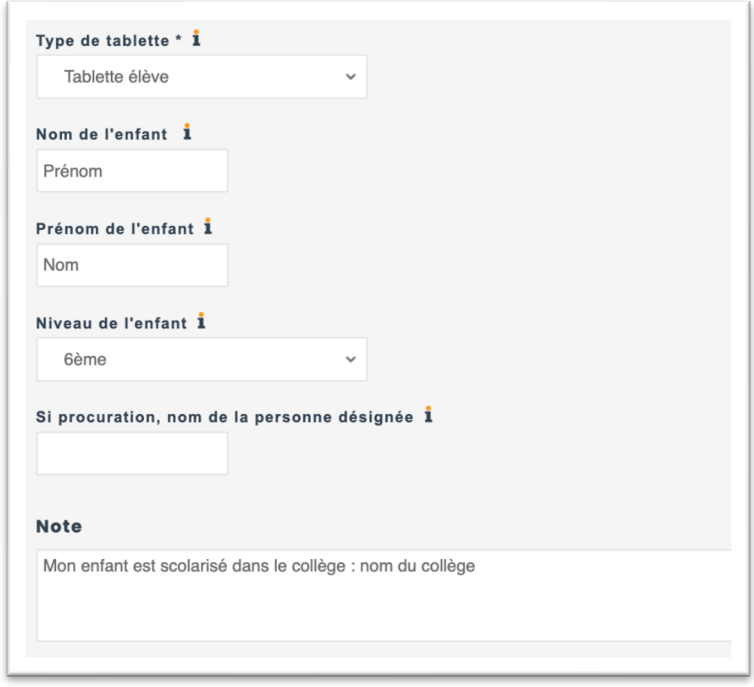

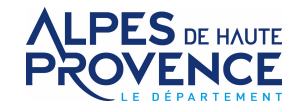

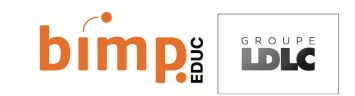

Une fois les données du formulaire saisies, une signature électronique est requise (**1**). La signature est à effectuer avec une souris depuis un ordinateur ou avec le doigt ou un stylet depuis un smartphone ou une tablette. Attention, la signature implique la lecture et l'entière adhésion à la charte de prêt mise en place par le CD04 et disponible en cliquant sur le lien « politique de réservation » (2). Une fois la politique lue et acceptée par votre signature, cliquer sur « sauvegarder » (**3**)

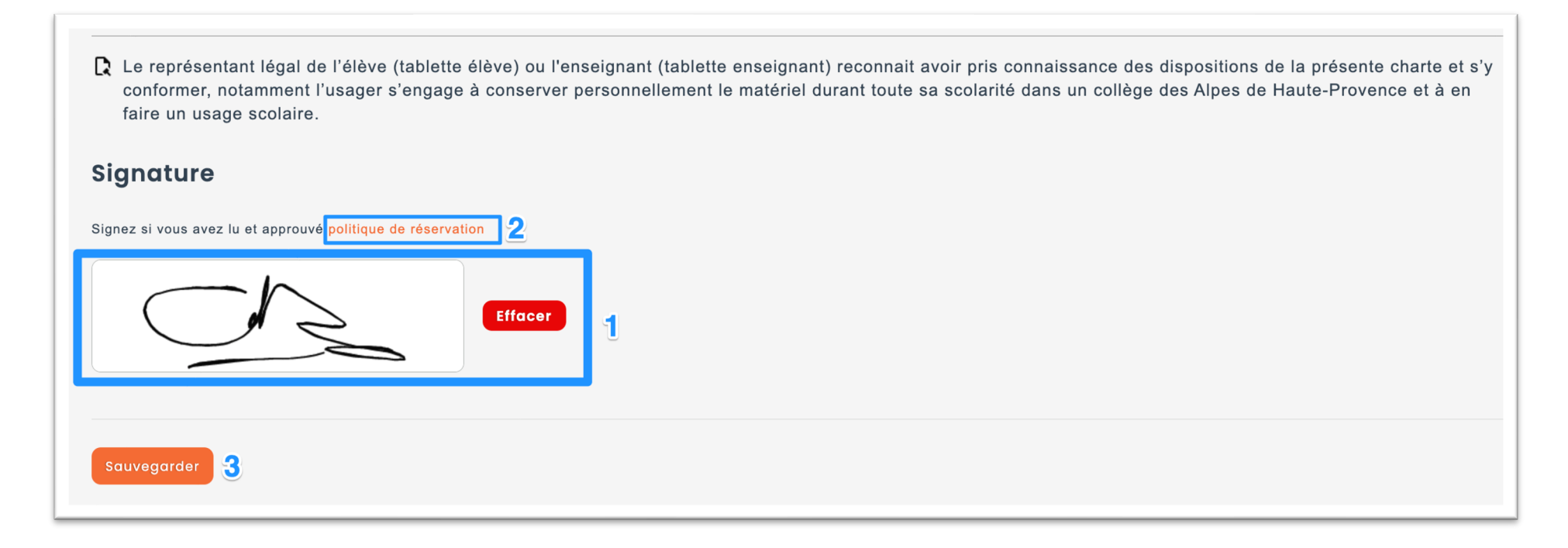

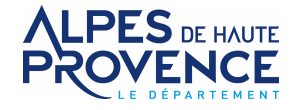

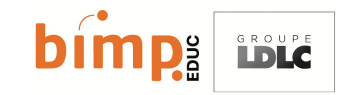

Un message de confirmation confirme la bonne prise en compte de la réservation.

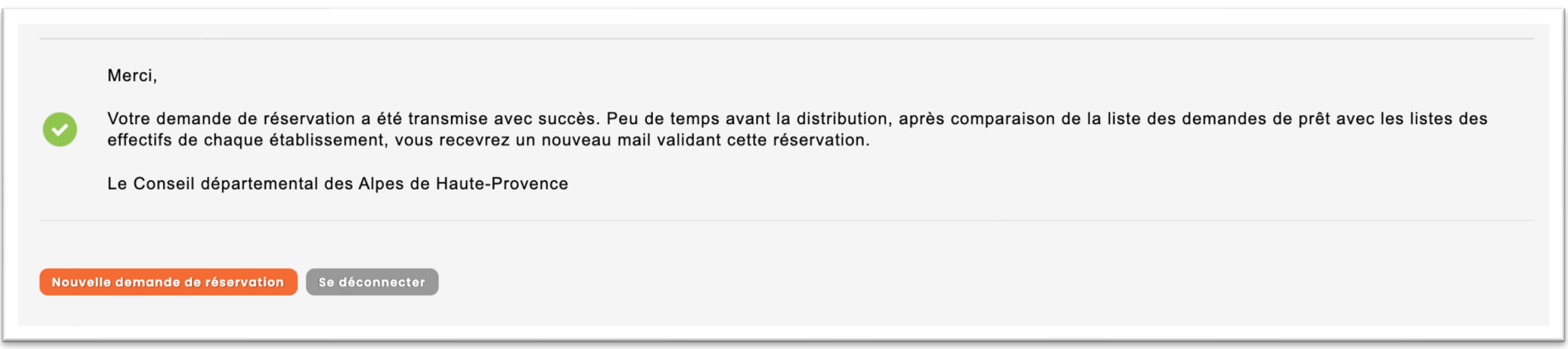

Si vous avez d'autres enfants concernés par l'attribution d'une tablette (élève de 6<sup>ème</sup> ou de 5<sup>ème</sup> uniquement), cliquer sur « Nouvelle demande de réservation » et renouveler l'opération de réservation, sinon, l'opération est terminée.

Un mail est automatiquement adressé à l'adresse email fournie à l'inscription. D'autres mails seront envoyés lors de la confirmation par nos services de la réservation, et lors de la distribution de la tablette contre signature électronique attestant de la remise.

Une copie de la charte que vous avez accepté par signature électronique est annexée en pièce jointe au mail de confirmation.

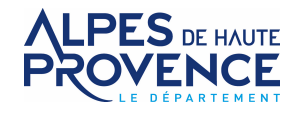

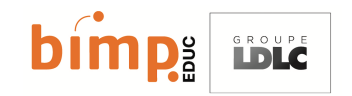

### <span id="page-14-0"></span>Synthèse des réservations effectuées

La page d'accueil de l'interface permet de voir les différents états de la réservation de l'équipement :

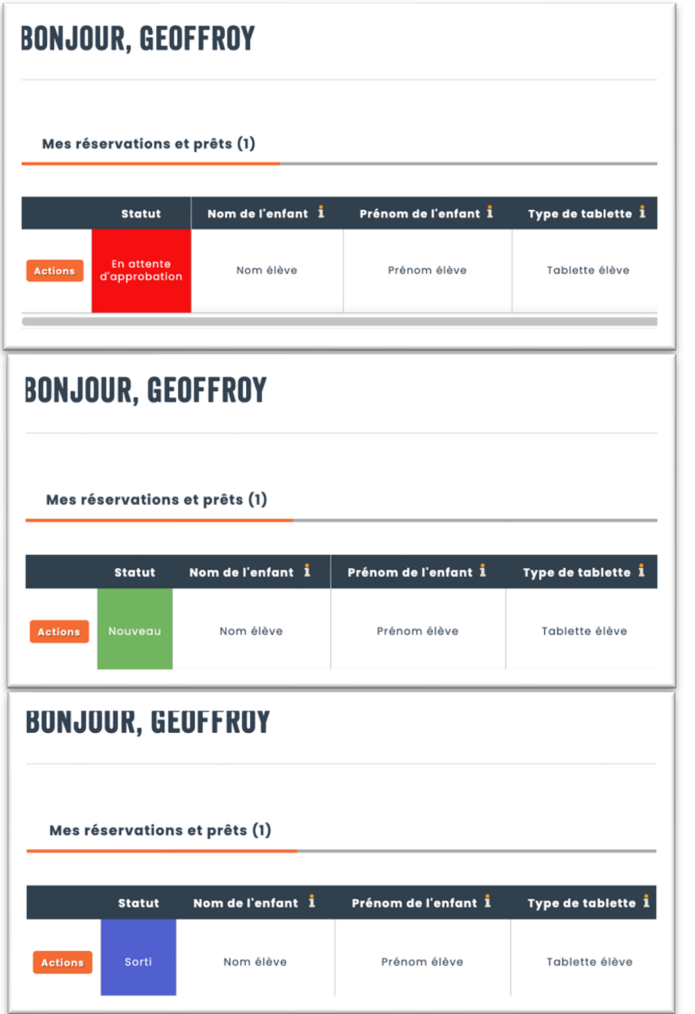

En attente d'approbation : la réservation a été effectuée sur le site, mais nos services n'ont pas encore validé le bienfondé de la réservation (contrôle avec les listes d'effectifs des établissements)

Nouveau : La réservation est validée. Une comparaison avec les effectifs fournis par les établissements nous ont permis de valider votre réservation. Cette opération sera effectuée le matin de la distribution des équipements.

Sorti : La tablette a été remise et est désormais sous votre responsabilité

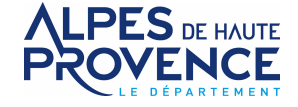

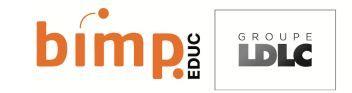